## **Google Analytics 4**

**Založení účtu**

Chcete-li nastavit Google Analytics 4, postupujte podle následujících kroků:

- Přihlaste se do svého účtu Google Analytics. 1.
- 2. Klikněte na "Správa" v horní části obrazovky.
- 3. Klikněte na tlačítko "Vytvořit účet" a zadejte název pro váš nový účet.
- 4. Vyberte typ účtu (webu nebo aplikace) a klikněte na "Pokračovat".
- 5.Zadejte název webu nebo aplikace a vyberte jeho umístění.
- Zadejte další informace o vašem webu nebo aplikaci, jako je její 6. kategorie a cílová skupina.
- 7. Klikněte na "Vytvořit".

Po vytvoření účtu budete moci nastavit další parametry a přidat měřicí kód do vašeho webu nebo aplikace.

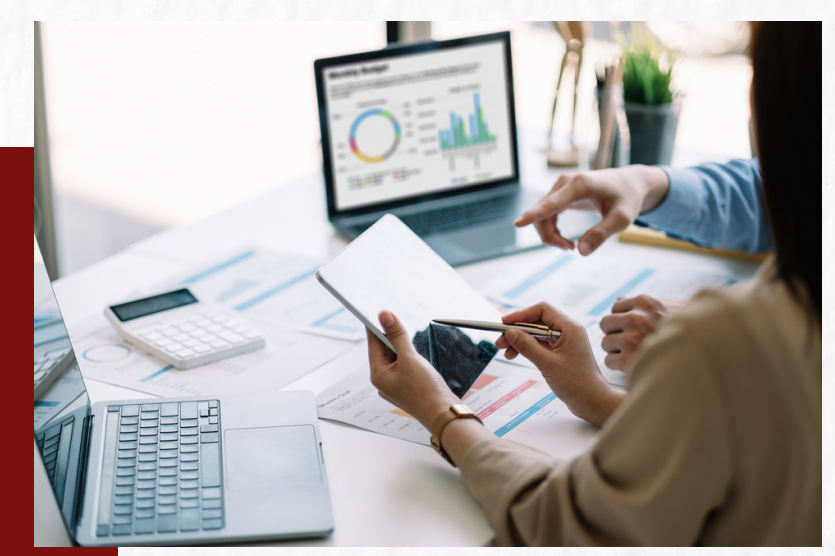

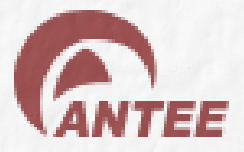

## **Google Tag Manager**

**Nastavení měřícího kódu**

Chcete-li přidat měřící kód na web přes Google Tag Manager, postupujte následovně:

- Přihlaste se do Google Tag Manager a vyberte účet a kontejner, do 1. kterého chcete přidat měřící kód.
- V horní části obrazovky klikněte na "Přidat nový tag". 2.
- 3. Vyberte typ měřícího kódu, který chcete přidat (například Google Analytics nebo Facebook Pixel), a zadejte požadované informace.
- 4. Vyberte, kdy se má tag spustit (například na všech stránkách nebo pouze na určitých stránkách), a klikněte na "Pokračovat".
- 5. Přezkoumejte nastavení tagu a klikněte na "Uložit".
- 6. Klikněte na tlačítko "Publikovat" v horní části obrazovky, aby se změny projevily na vašem webu.

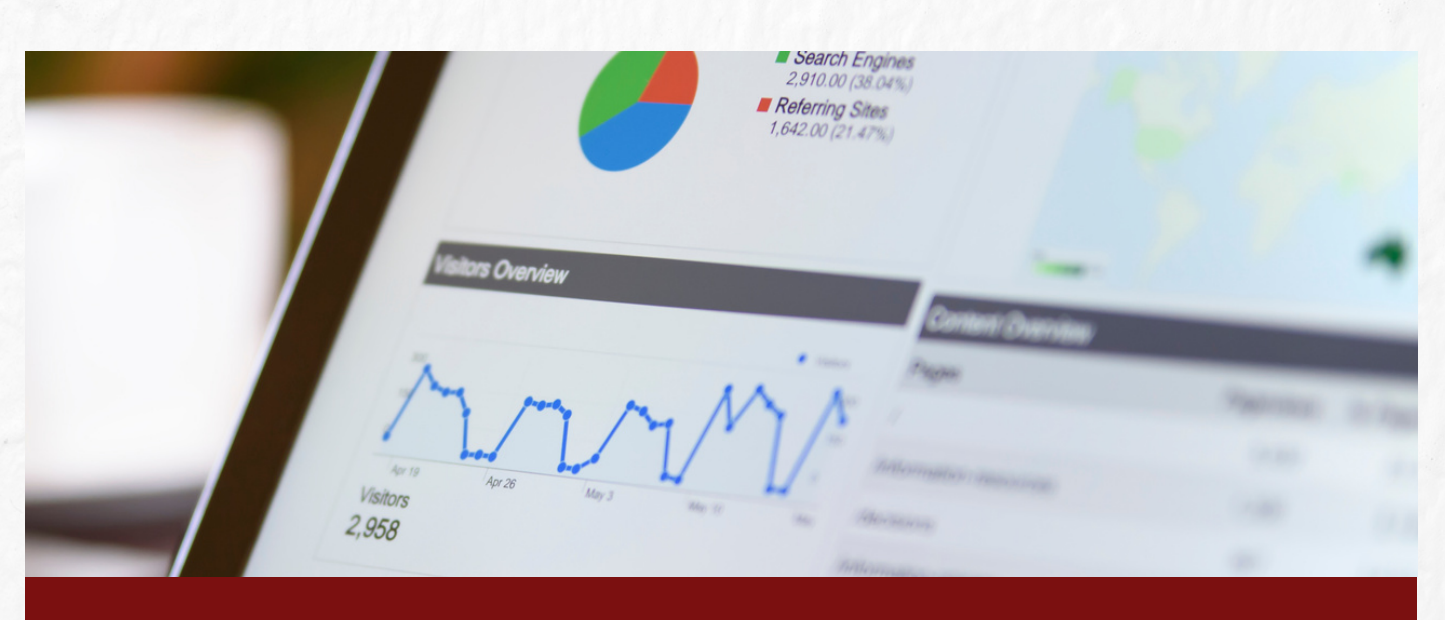

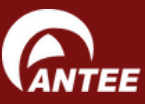

**+420 606 230 000**

## **Google Tag Manager**

**Nastavení konverzní události**

Chcete-li, aby se zobrazovaly konverze v Google Analytics, postupujte podle následujících kroků:

- Přihlaste se do Google Tag Manager a vyberte účet a kontejner, do 1. kterého chcete přidat událost.
- V horní části obrazovky klikněte na "Přidat nový tag". 2.
- 3. Vyberte typ tagu "Google Analytics: Universal Analytics" a zadejte svůj ID účtu Google Analytics.
- Klikněte na tlačítko "Vlastní událost" a zadejte název události (například 4. "odeslání formuláře").
- 5. Vyberte, kdy se má tag spustit (například při odeslání formuláře), a klikněte na "Pokračovat".
- 6. Přezkoumejte nastavení tagu a klikněte na "Uložit".
- 7. Klikněte na tlačítko "Publikovat" v horní části obrazovky, aby se změny projevily na vašem webu.

Po odeslání formuláře by se měla událost zobrazovat ve vašem účtu Google Analytics v sekci "Přehled událostí".

**Doporučujeme si přečíst dokumentaci Google Analytics nebo se obrátit na odborníka na nastavení a používání tohoto nástroje, abyste získali co nejvíce z vašeho účtu.**

**+420 606 230 000 Tým Antee [ipo@antee.cz](mailto:ipo@antee.cz)**

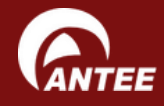